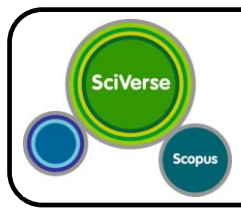

# **Scopus**

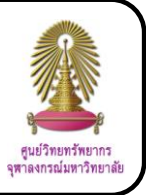

Scopus is an abstract and citation database of peer-reviewed research literature in scientific, technical, medical and social sciences fields and arts and humanities over 19,000 titles from more than 5,000 publishers. It provides 18,500 peer-reviewed journals (including 1,800 open access journals), 400 trade publications, 340 book series, and 4.9 million conference proceedings. From 47 million records, there are 26 million records with references back to 1996, 21 million records pre-1996 which go back as far as 1823, 4.9 million conference papers from proceedings and journals, and "Articles-in-Press" from over 3,850 journals.

## **How to begin**

Go to http://www.car.chula.ac.th/curef-db/slist.html#general and click **Scopus**. The screen is shown as the following picture.

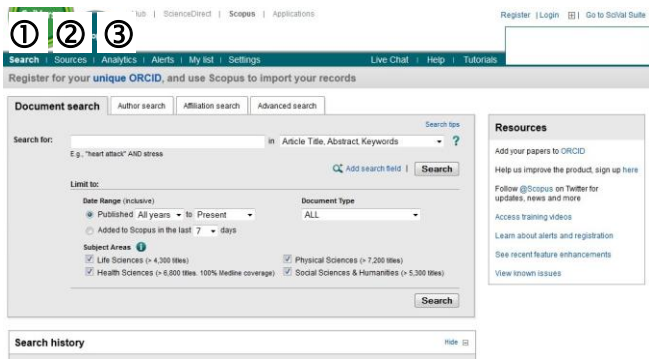

## **Information search**

## **Search**

- **1.1 Document search**
	- 1.1.1 Select **Document search** tab
	- 1.1.2 Type words or phrases in **Search for** box
	- 1.1.3 Select fields
	- 1.1.4 Click  $\mathbf{Q}^{\mathbf{t}}$  Add search field to add another

box (as users need), type words or phrases in the box, select fields, and select proper operator

- 1.1.5 Select date range
- 1.1.6 Select document type
- 1.1.7 Select subject areas
- 1.1.8 Click **Search**

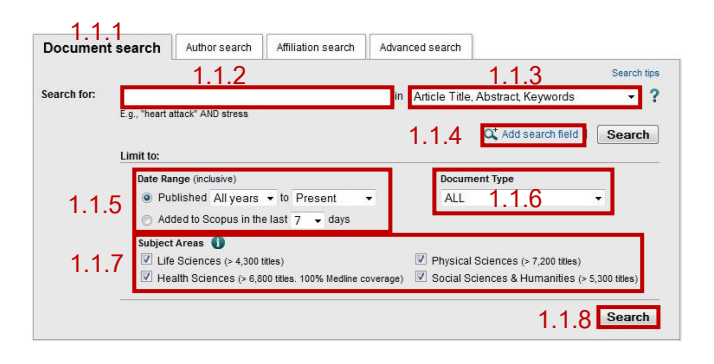

## **1.2 Author search**

- 1.2.1 Select **Author search** tab
- 1.2.2 Type author's last name, and, if possible,

author's first name and affiliation

- 1.2.3 Select subject areas
- 1.2.4 Click **Search**

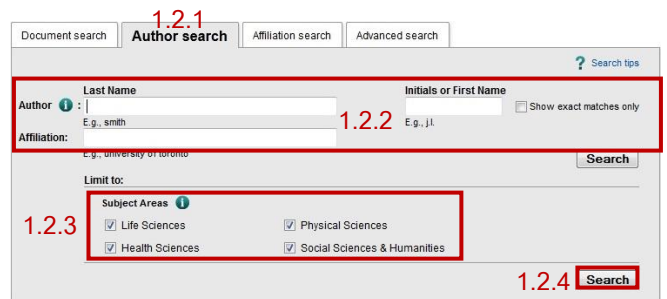

## **1.3 Affiliation search**

- 1.3.1 Select **Affiliation search** tab
- 1.3.2 Type affiliation
- 1.3.3 Click **Search**

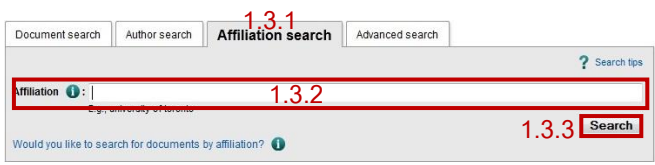

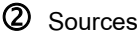

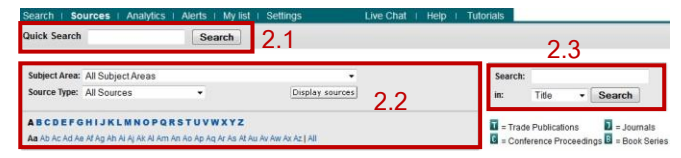

**2.1 Quick Search**: Type words or phrases in **Search for** box and click **Search**

**2.2 Browse Sources**: Select subject area and source type, click Display sources, and then select the first alphabet of interested source titles

**2.3 Source Search**: Type words or phrases in **Search** box, select field, and click **Search**

#### **Search results**

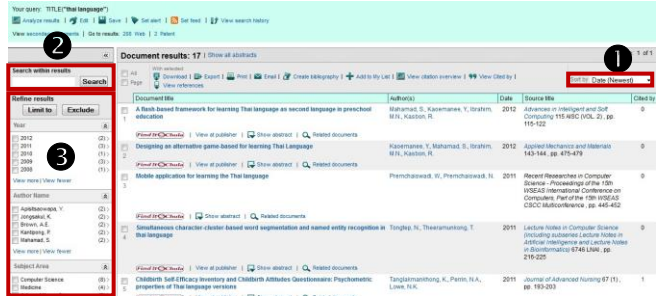

#### **Result management**

 Users can sort results by selecting date (newest), date (oldest), cited by, Relevance, first author (A-Z), first author (Z-A), or source title (A-Z).

**2** Users can search within results by typing words or phrases in **Search within results** box and click **Search**.

Users can refine results by selecting year, author name, subject area, document type, source title, keyword, affiliation, country, source type, and language, and then click **Limit to**.

#### **Information management**

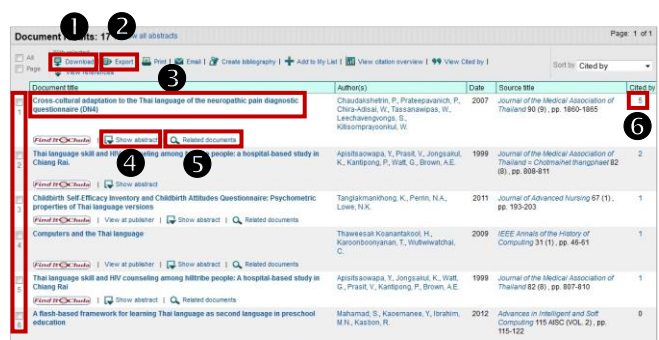

 $\bullet$  To download the abstract or full text of document(s), depending on availability, tick  $\checkmark$  in the boxes in front of the interested documents, and then click **Download** 

 $\bullet$  To export citation(s) to EndNote, tick  $\checkmark$  in the boxes in front of the interested documents, click  $\Box$  Export, select export format: **RIS format**, select output, and then click **Export**.

 $\Theta$  To view information of an interested document, click the title of document

**1** To view abstract of an interested document, click Show abstract

 $\Theta$  To view related documents of an interested document, click Q Related documents

**O** To view document(s) which cited an interested document, click the number on the right side under the topic **Cited by**

When users click the title of interested document, the screen will be shown as the following picture.

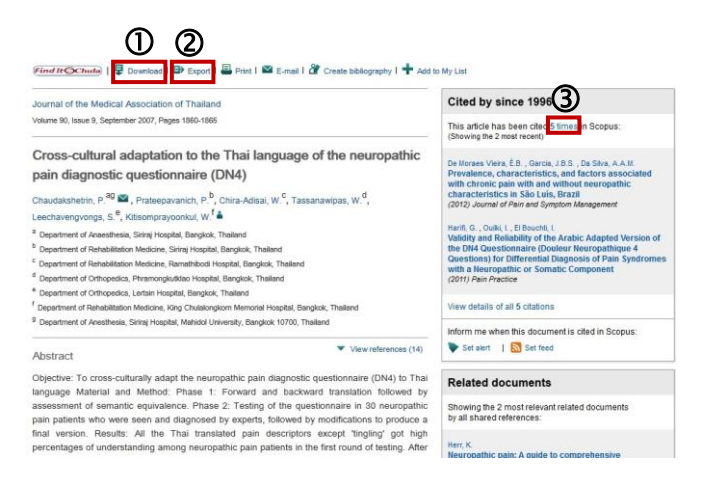

 $\overline{0}$  To download the abstract or full text of the document, depending on availability, click **F** Download  $\circled{2}$  To export citation to EndNote, click  $\bullet$  Export, select

export format: **RIS format**, select output, and then click **Export**.

 To view document(s) which cited the document, click number of times

## **Log out from the system**

When finish the work, click Logout to log out from the system.